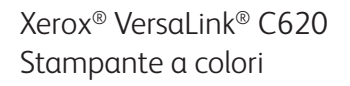

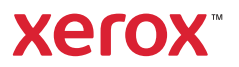

### Pannello comandi

Le app disponibili possono variare in base all'impostazione della stampante. Per informazioni dettagliate sulle app e le funzioni, fare riferimento alla *Guida per l'utente*.

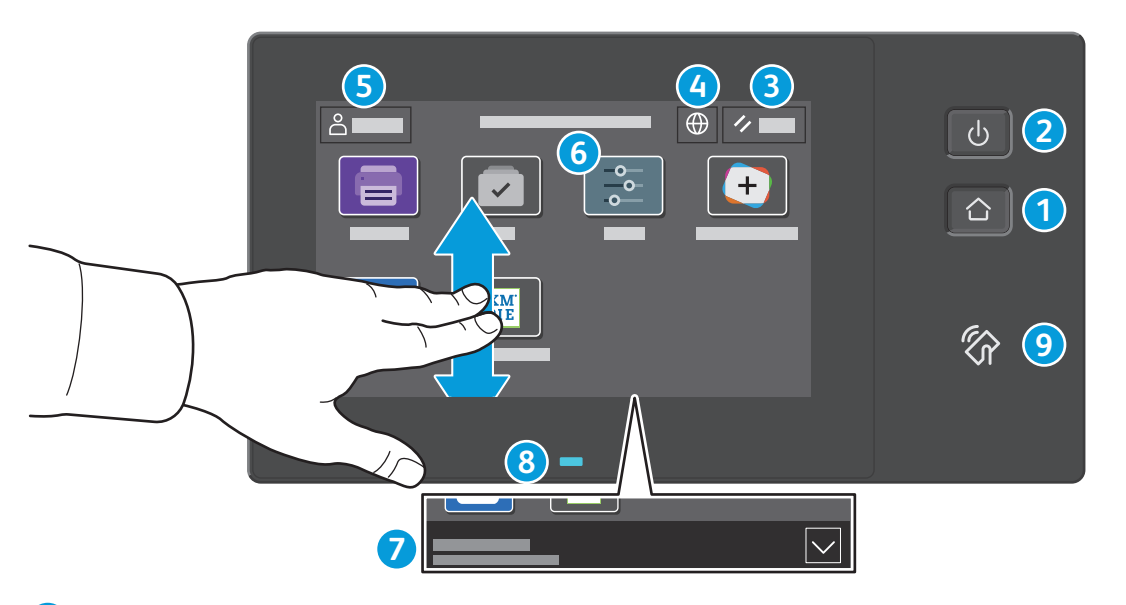

- **Home** riporta alla schermata principale dell'app. **1**
- **Alimentazione/Riattivazione** avvia la stampante, oppure attiva le opzioni di economizzatore, riavvio o spegnimento della stampante. **2**
- **Ripristina** riporta le impostazioni sui valori predefiniti in tutte le app. **3**
- **Lingua** consente di scegliere la lingua dello schermo. **4**
- **Accedi** fornisce accesso speciale a strumenti e impostazioni. **5**
- **App del dispositivo** fornisce l'accesso alle informazioni e alle impostazioni della stampante. **6**
- **Banner di notifica** mostra lo stato della stampante e le avvertenze. Per vedere tutte le notifiche, toccare il banner. Per chiudere il banner, toccare la freccia verso il basso. **7**
- **Indicatore stato** indica lo stato della stampante. Per ulteriori informazioni, consultare la *Guida per l'utente*. **8**
- **Area NFC** consente l'accoppiamento a un dispositivo mobile per effettuare stampe da un'app. **9**

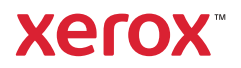

# App del dispositivo

L'app del dispositivo fornisce l'accesso allo stato dei materiali di consumo, alle informazioni e alle impostazioni della stampante. Per utilizzare alcuni menu e impostazioni, è necessario accedere come amministratore usando il nome e la password appropriati.

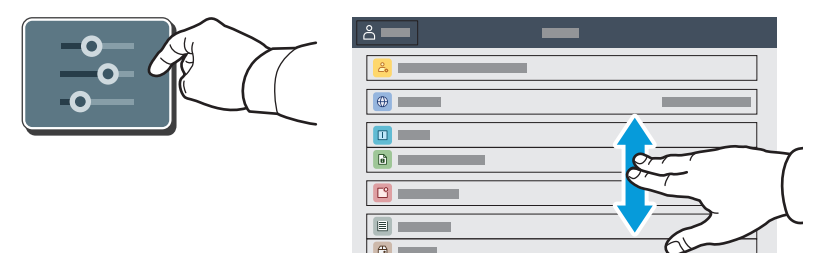

#### Informazioni sulla fatturazione e sull'utilizzo

Nel menu delle funzioni di Dispositivo, per visualizzare i conteggi di base delle impressioni, toccare **Fatturazione/Utilizzo**. Per visualizzare i conteggi dettagliati sull'utilizzo, toccare **Contatori di utilizzo**. L'elenco fornisce i dettagli della quantità di impressioni suddivise in categorie.

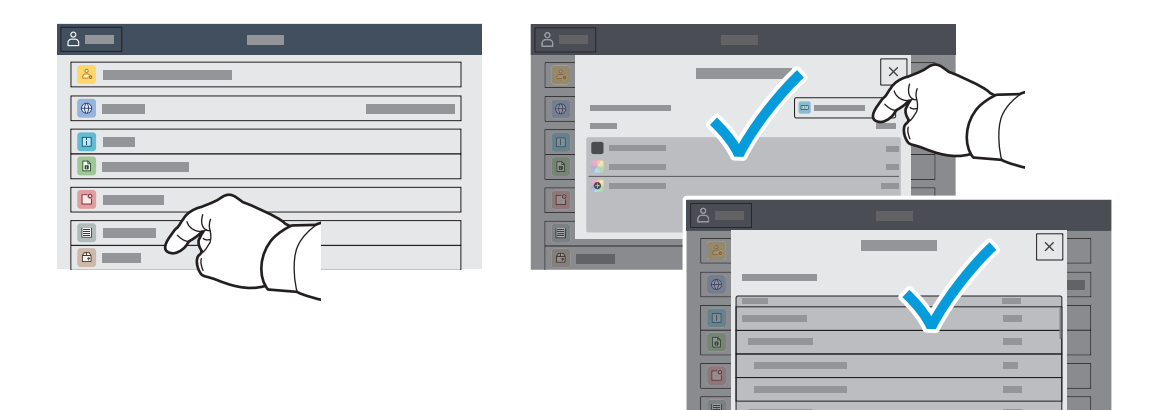

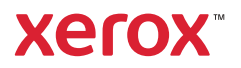

#### Server web integrato

Il Server web integratodi Xerox® consente di accedere alle informazioni di configurazione della stampante, allo stato della carta e dei materiali di consumo, allo stato dei lavori e alle funzioni di diagnostica su una rete.

Per eseguire la connessione, digitare l'indirizzo IP della stampante in un browser Web. L'indirizzo di rete IPv4 è disponibile sul pannello comandi dello schermo sensibile. Toccare l'app **Dispositivo** > **Informazioni su**, quindi scorrere in basso.

Per informazioni dettagliate su sul Server web integrato, fare riferimento alla *Guida per l'utente* disponibile su Xerox.com.

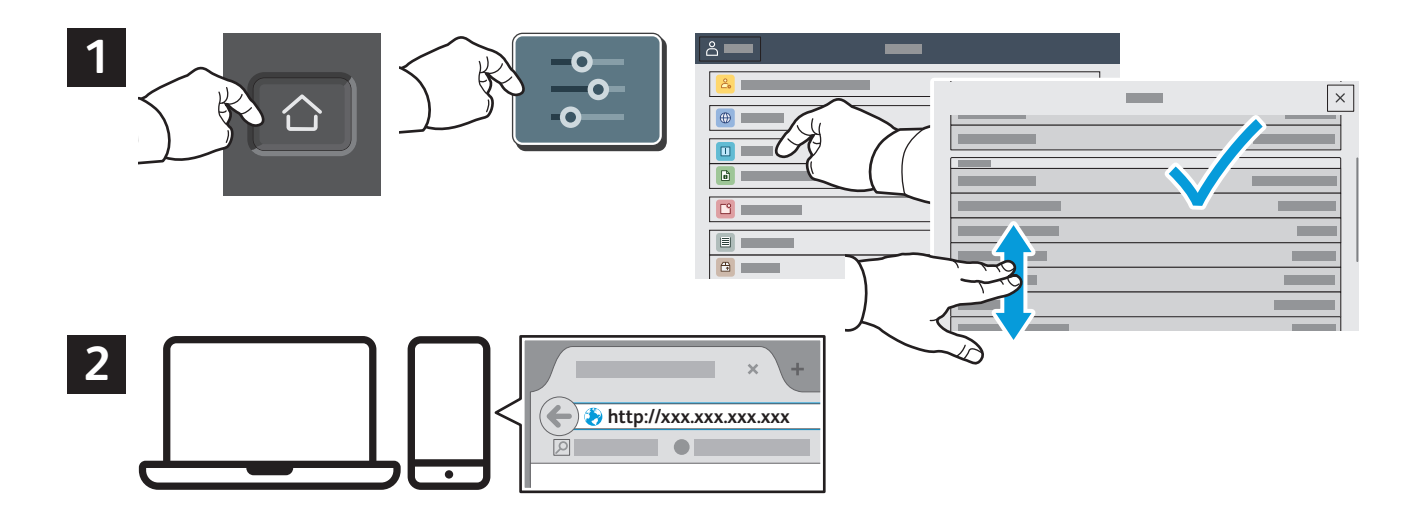

# App Gallery

La Xerox App Gallery contiene una sempre crescente raccolta di app per la produttività che è possibile installare sulla propria stampante. Trovare l'app sulla schermata principale e creare il proprio ID di accesso direttamente, oppure andare su www.xerox.com/appgallery per accedere e aggiungere il proprio dispositivo. Per semplificare l'installazione delle app, utilizzare lo stesso nome per le credenziali di accesso alla app gallery di quello utilizzato per accedere alla stampante.

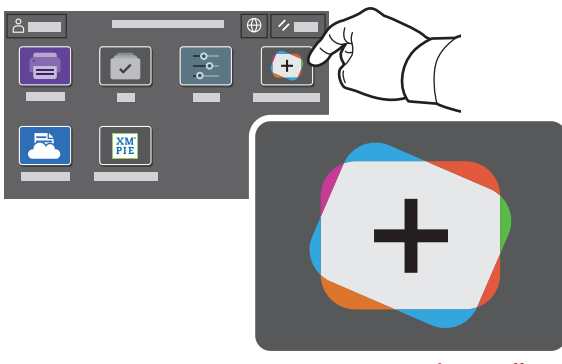

**www.xerox.com/appgallery**

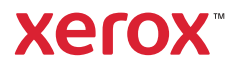

#### Panoramica della stampante

La stampante può includere accessori opzionali. Per informazioni dettagliate, fare riferimento alla *Guida per l'utente*.

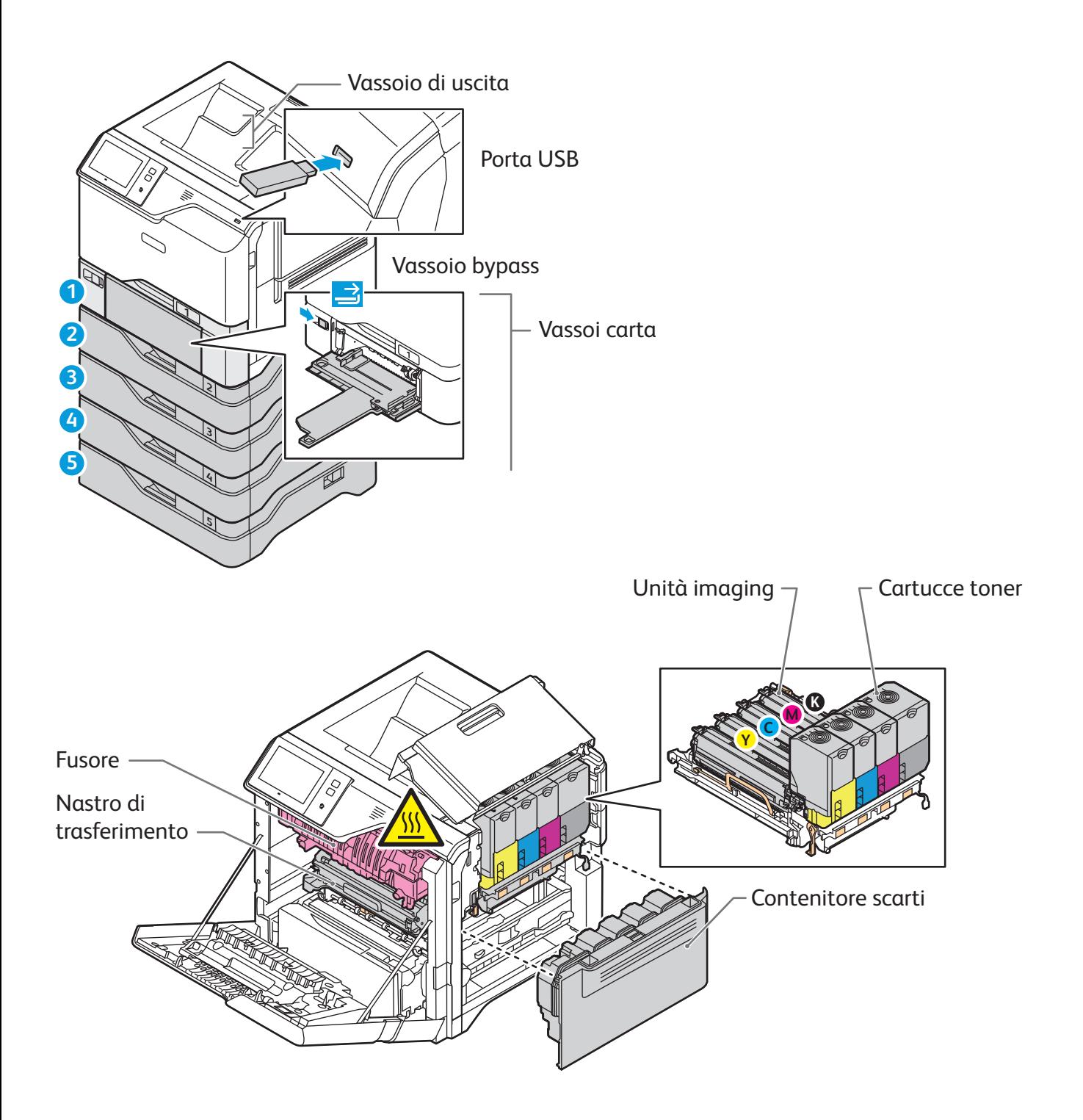

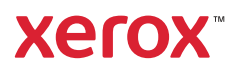

## Gestione della carta

Per l'elenco completo della carta idonea per la stampante, fare riferimento al Recommended Media List (Elenco dei supporti consigliati) agli indirizzi seguenti:

www.xerox.com/rmlna (USA e Canada)

www.xerox.com/rmleu (Europa)

Per informazioni dettagliate sui vassoi e la carta, fare riferimento alla *Guida per l'utente*.

### Caricamento della carta

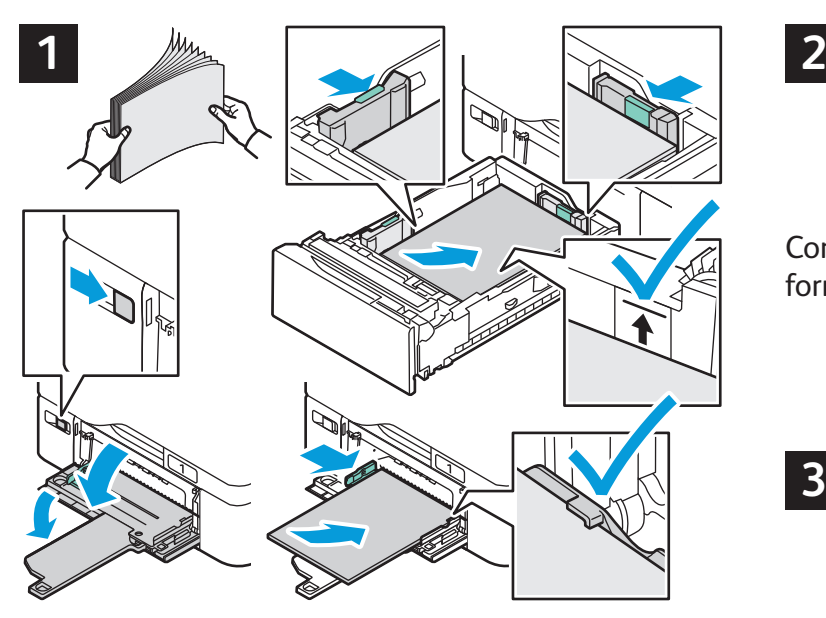

Per ottenere risultati ottimali, smazzare la carta prendendola per i bordi. Regolare le guide in base al formato della carta. Non caricare carta oltre la linea di riempimento massimo.

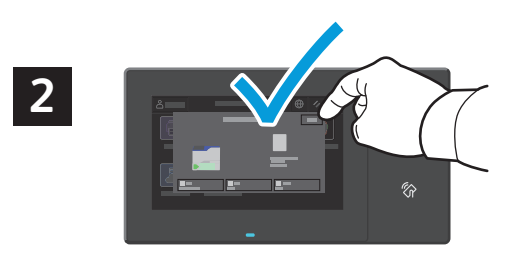

Confermare o modificare le impostazioni per formato, tipo e colore, se necessario.

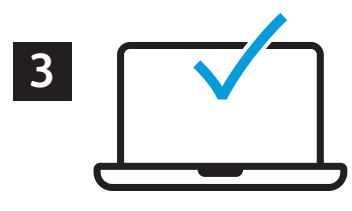

Durante la stampa, selezionare le opzioni nel driver di stampa.

#### Orientamento della carta

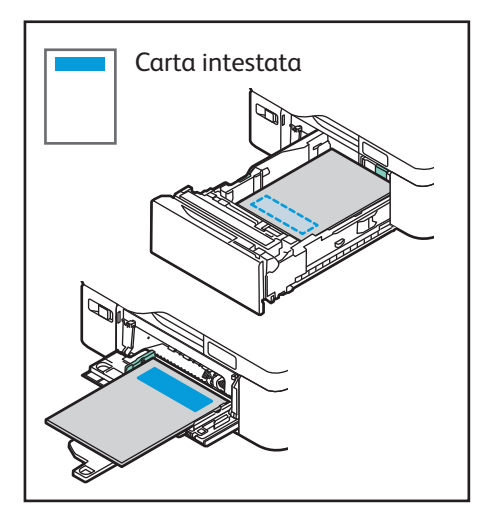

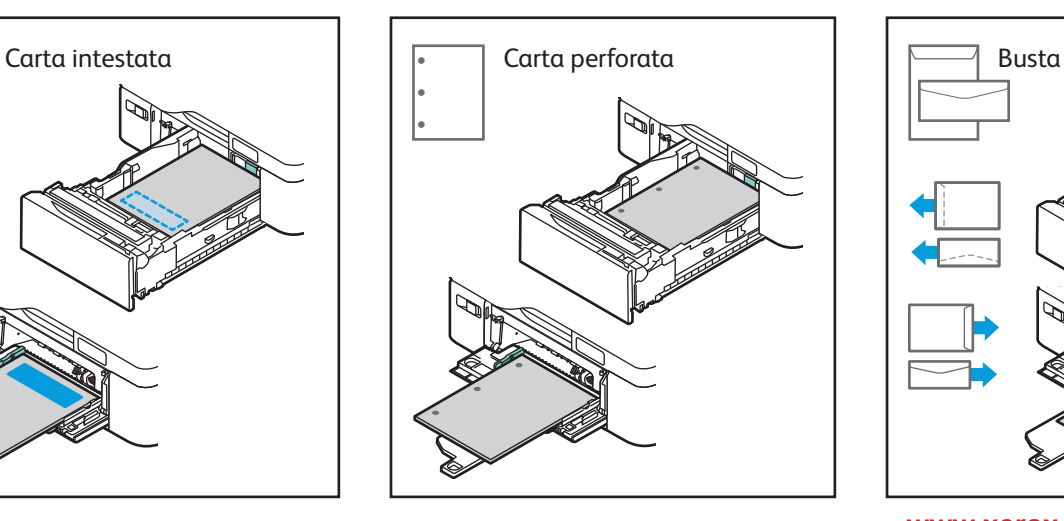

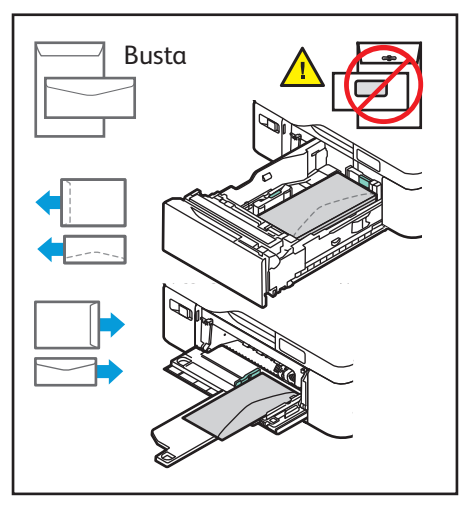

**www.xerox.com/office/support**

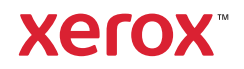

# Stampa da un'unità flash USB

È possibile stampare file .pdf, .tiff, .ps, .xps e altri tipi di file direttamente da un'unità flash USB. Per ulteriori informazioni, fare riferimento alla *Guida per l'utente*.

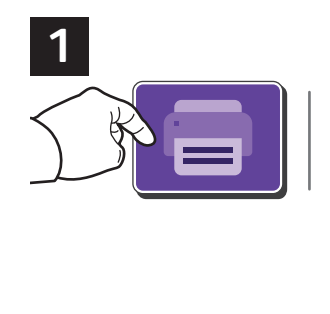

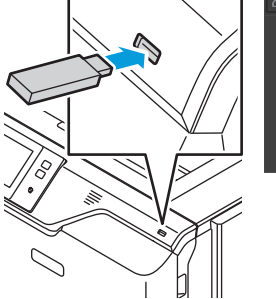

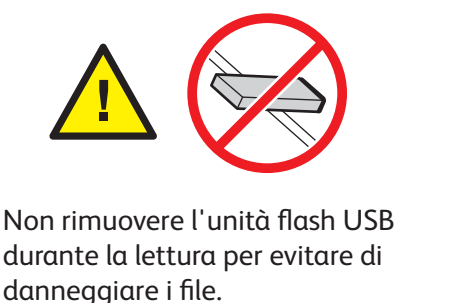

Toccare **Stampa da** oppure inserire l'unità flash USB, quindi scegliere **Stampa da USB**.

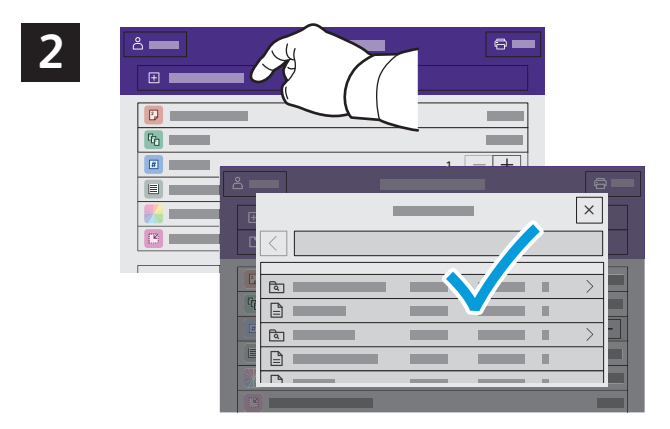

Toccare **Aggiungi documento**, quindi individuare i file e selezionarli.

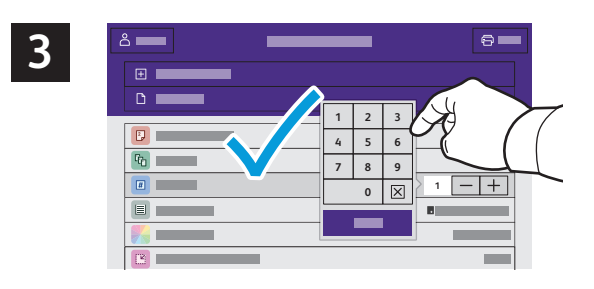

Per selezionare il numero di copie, toccare il segno più (**+)** o il segno meno (**-)**. Per numeri elevati, toccare **Quantità** e immettere un numero.

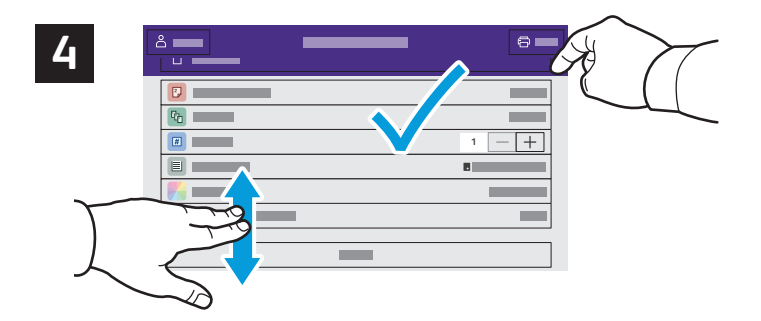

Selezionare le impostazioni come richiesto e quindi toccare **Stampa**.

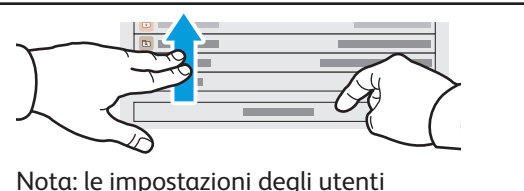

precedenti rimangono sullo schermo per un breve periodo di tempo. Per ripristinare le impostazioni predefinite in un'app, andare in fondo all'elenco delle funzioni e toccare **Ripristina**.

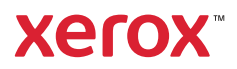

#### Stampa di lavori memorizzati sulla stampante

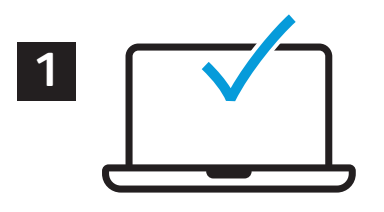

È possibile inviare un lavoro di stampa alla stampante e salvarlo per essere selezionato per la stampa in una fase successiva tramite il pannello comandi della stampante. I lavori possono essere salvati nella cartella pubblica o essere protetti da password. Nel driver della stampante Xerox®, selezionare **Proprietà** (Windows) o **Funzioni Xerox** (Mac OS), quindi **Tipo di lavoro**. Selezionare **Lavoro salvato** o **Stampa protetta**. Per la Stampa protetta, digitare un codice di accesso. Fare clic su **OK** e stampare il lavoro.

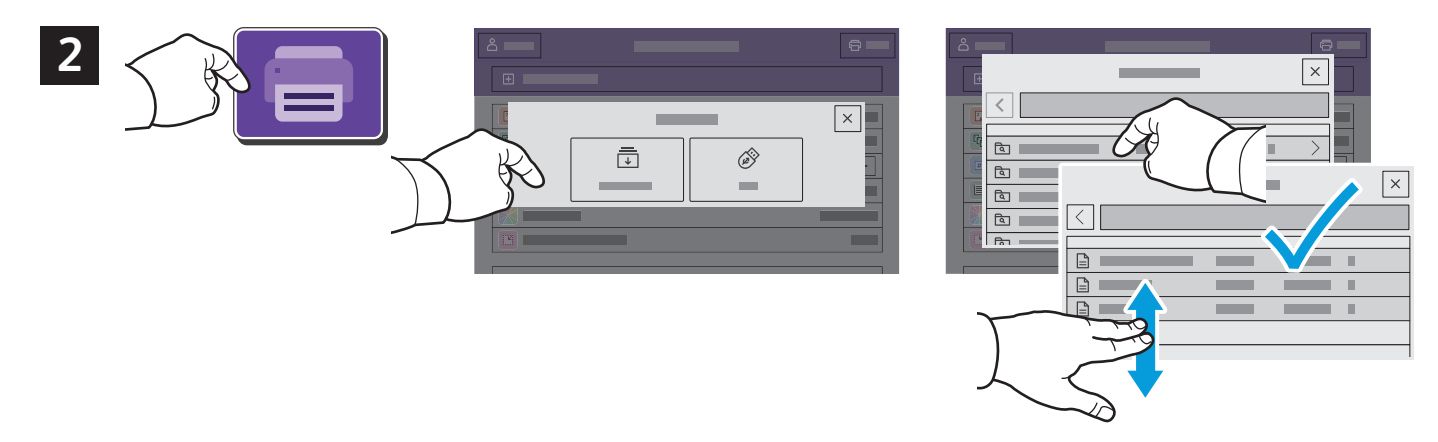

Toccare **Stampa da**, quindi **Lavori salvati**. Selezionare la **Cartella pubblica di default** e quindi selezionare il lavoro di stampa.

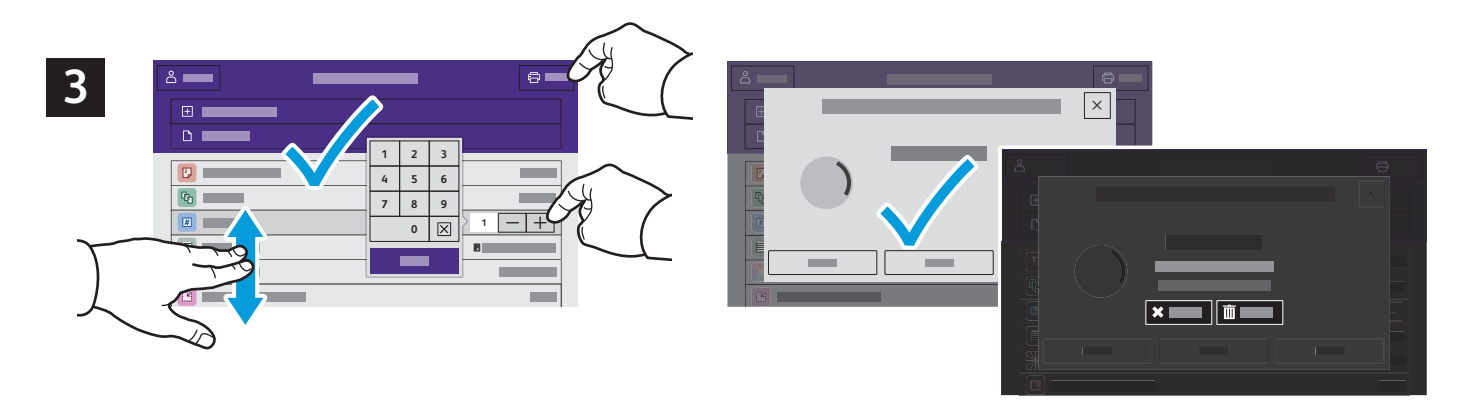

Selezionare le impostazioni dall'elenco. Per selezionare il numero di copie, toccare il segno più (**+)** o il segno meno (**-)**. Per numeri elevati, toccare **Quantità** e immettere un numero. Toccare Stampa. Per cancellare il lavoro, nella schermata di stampa e nella schermata di conferma, toccare **Cancella**.